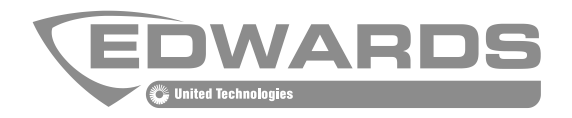

# SIGA-MFT Map Fault Tool Installation Sheet

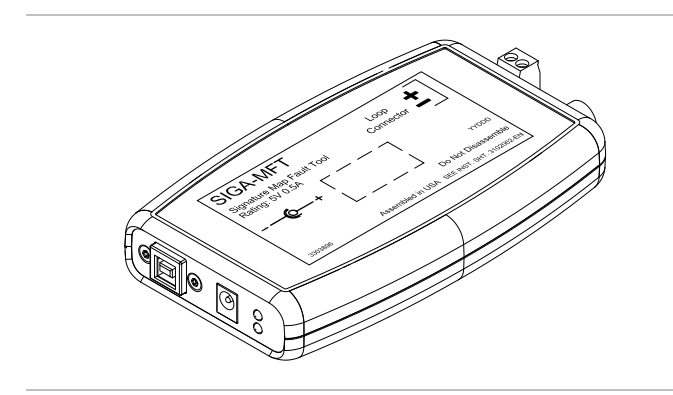

## **Description**

The SIGA-MFT Map Fault Tool is a diagnostic tool intended to help you locate and resolve sources of mapping faults in a Signature signaling line circuit (SLC). The SIGA-MFT ships with these accessories:

- A USB flash drive with the SIGA-MFT Software
- A USB cable
- A 24 VDC external power supply

The SIGA-MFT is wired directly to the SLC and connected to your PC using a USB cable and port. The SIGA-MFT simulates the mapping operation of the panel SLC controller, and the SIGA-MFT Software provides enhanced troubleshooting information.

The SIGA-MFT and the Signature SLC are powered by the USB port on your PC. An external power supply (provided) can be connected to the SIGA-MFT when needed. For example, when you connect to a USB hub, which does not include power, or if communication is lost when connecting to the SLC.

Diagnostic LEDs indicate communication by flashing:

- Green = PC communication
- Red = SLC communication

#### **Features**

Figure 1 shows the connectors and indicators located on the front face of the SIGA-MFT. Figure 2 shows the connectors and fuse located on the back of the device.

**Figure 1: Front view of the SIGA-MFT**

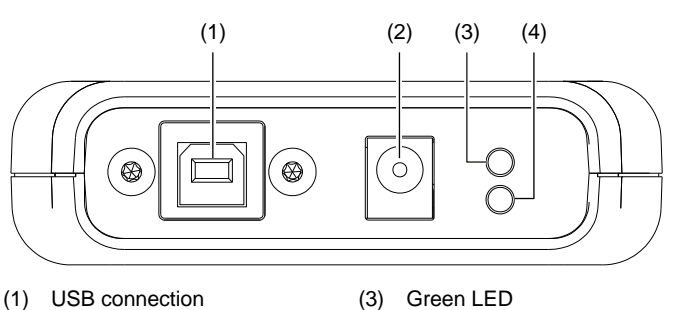

(2) External power jack

(4) Red LED

**Figure 2: Back view of the SIGA-MFT**

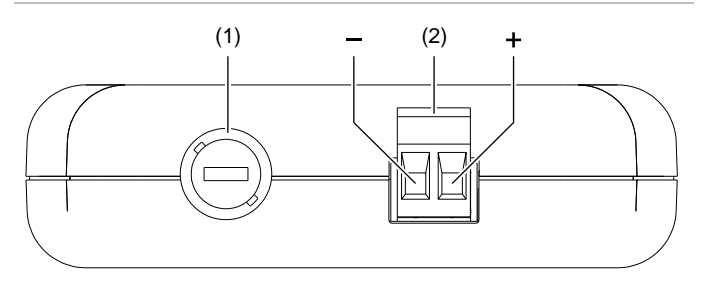

(1) Fuse

(2) SLC connection terminals

#### **Installation**

Refer to Figure 3 when installing the SIGA-MFT.

#### **To install the SIGA-MFT:**

1. Insert the USB flash drive into any USB port on your PC, and then double-click Setup.exe to install the SIGA-MFT Software.

You must install the software before connecting the device so that the PC can recognize it.

2. Connect the SLC wiring to the SIGA-MFT observing the polarity indicated on the device.

You must disconnect the SLC from the panel, and connect it only to the SIGA-MFT.

For Class A circuits, disconnect the Class A return wires. If the SLC controller has a removable terminal block, simply remove the block. The Class A return wires are not used.

- 3. Connect the USB cable to the SIGA-MFT, and then to your PC.
- 4. Click Start > All Programs > Edwards Software > SIGA-MFT Software to start the program.

During operation, the program may display a message indicating that the external power supply is required. You can plug in the external supply at any time during installation or operation.

Refer to the *SIGA-MFT Map Fault Tool User Guide*  (P/N 3102035-EN) for instructions on using the tool to troubleshoot the Signature SLC. A copy of the guide is installed in the Edwards Software folder during installation of the SIGA-MFT Software.

#### **Wiring**

**Figure 3: Connecting the SIGA-MFT**

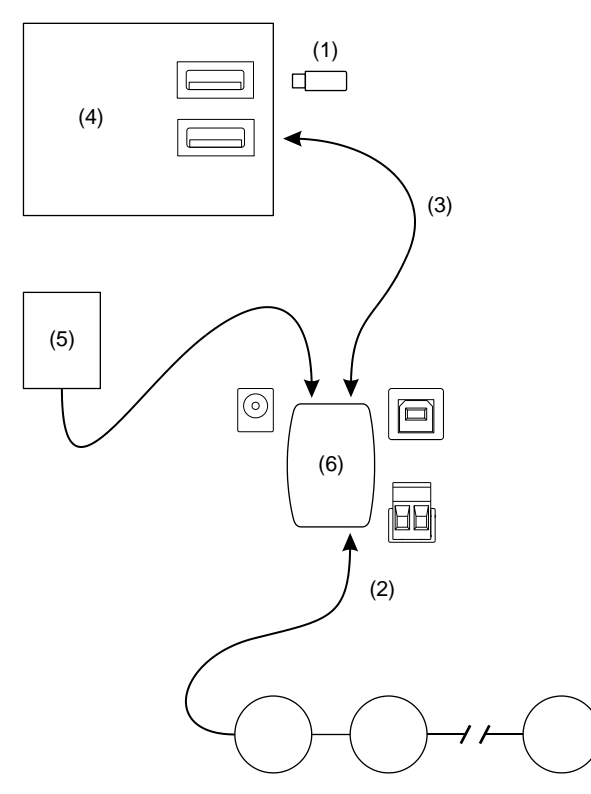

- (1) USB flash drive with SIGA-MFT Software
- (2) Field wiring from Signature SLC under test
- (3) USB cable
- (4) PC with SIGA-MFT Software installed
- (5) 24 VDC external power supply (optional)
- (6) SIGA-MFT

#### **Maintenance**

The SIGA-MFT does not require any periodic maintenance. If needed, use a replacement fuse with the values shown in "Specifications" below.

### **Specifications**

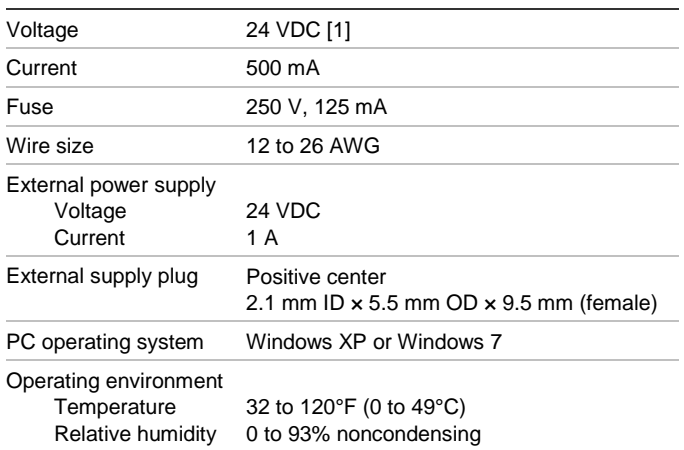

[1] When power is supplied by the USB port, the device operates on 5 VDC. The USB supply is limited to 500 mA by definition.

## **Regulatory information**

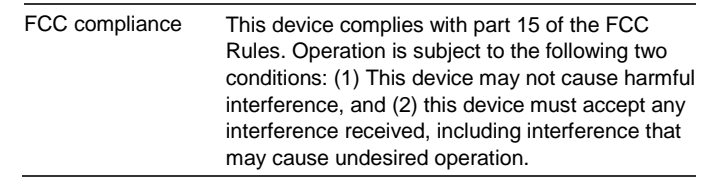

### **Contact information**

For contact information, see www.edwardsfiresafety.com.